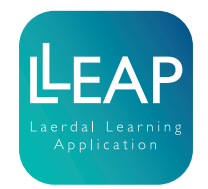

## Implementing LLEAP to SimMan 3G Family

Implementation of LLEAP Instructions

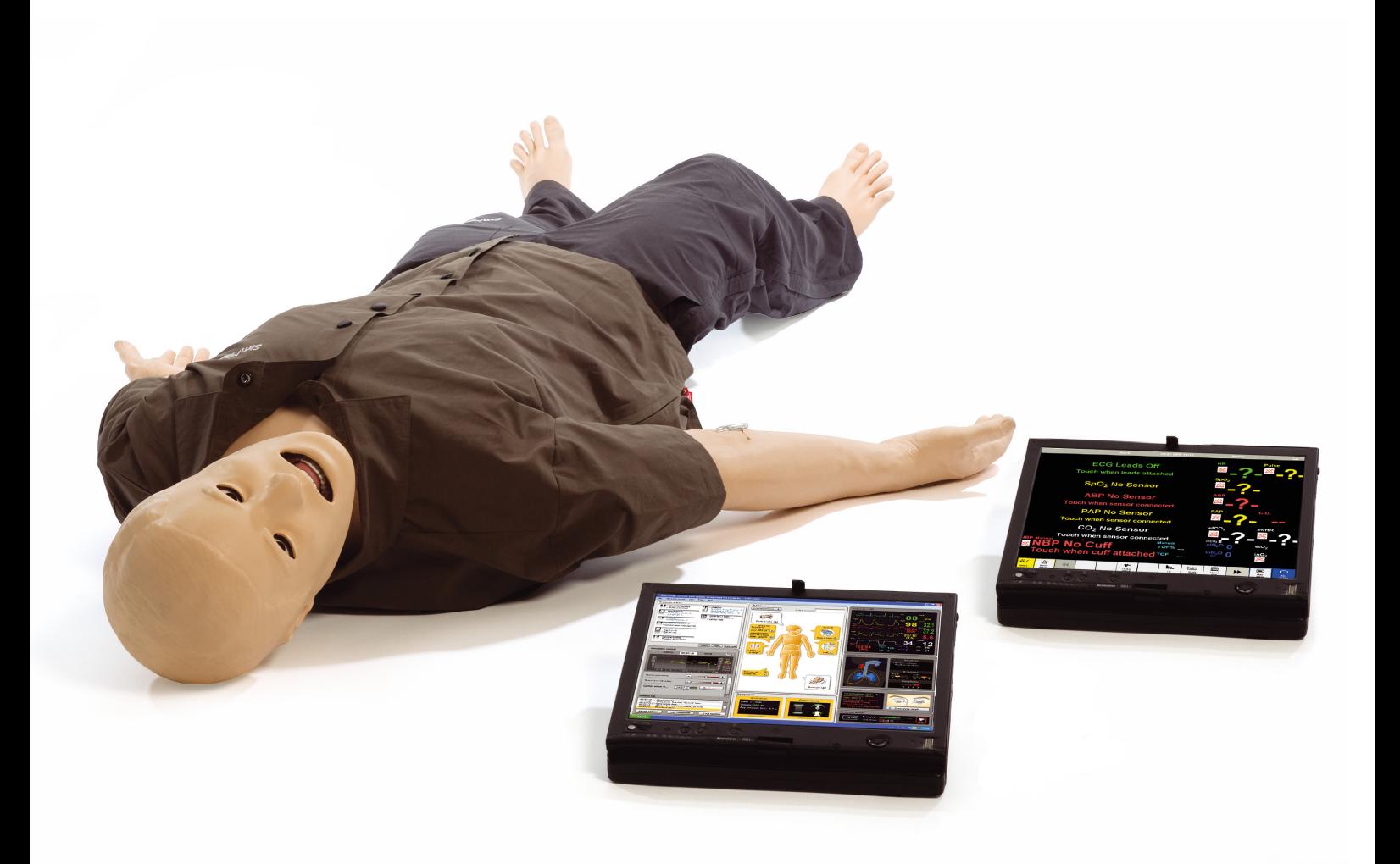

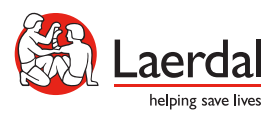

EN

www.laerdal.com

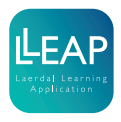

Tick off each step as you complete it.

## Equipment

Download the latest User Guide, Important Product Information and Quick Setup Guide from the simulator's homepage on www.laerdal.com. To complete the implementation of LLEAP you will need:

- Ethernet cable
- PC with LLEAP

## Simulator Firmware

1. Connect the simulator to AC power.

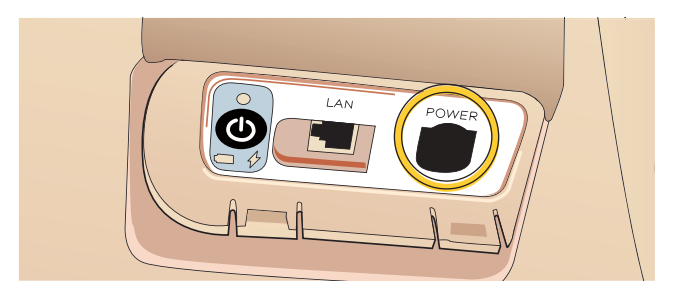

2. Connect the simulator to the PC using a network cable. The PC's wireless network connection should be turned off.

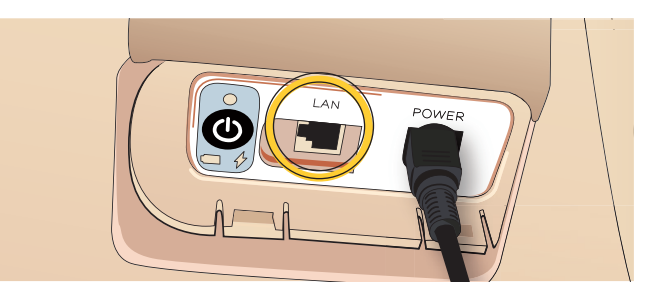

3. Turn on the simulator. The simulator will be ready when the green LED lights up.

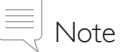

*This might take several minutes.*

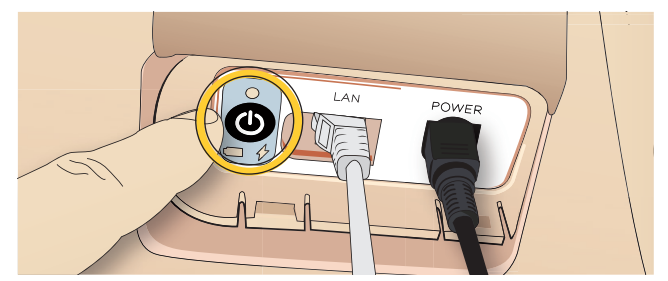

4. On the instructor PC, Start Laerdal Simulation Home

Start button > All programs > Laerdal Medical > Laerdal Simulation Home

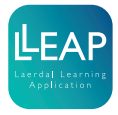

5. Start Simulator Firmware & Network Wizard under Setup.

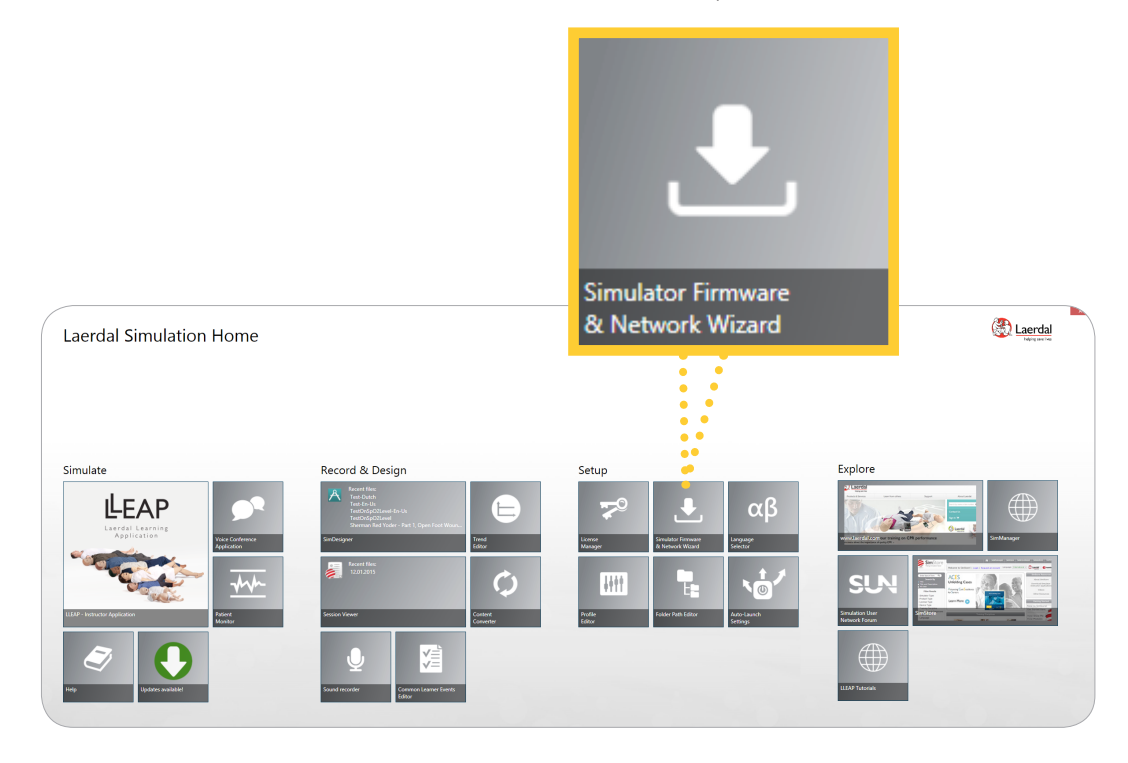

6. Choose Update SimMan 3G. This applies for all SimMan 3G family simulators.

## **Update SimMan 3G**

For SimMan 3G, SimMan 3G Trauma, SimMan 3G Mystic, and SimMan Essential

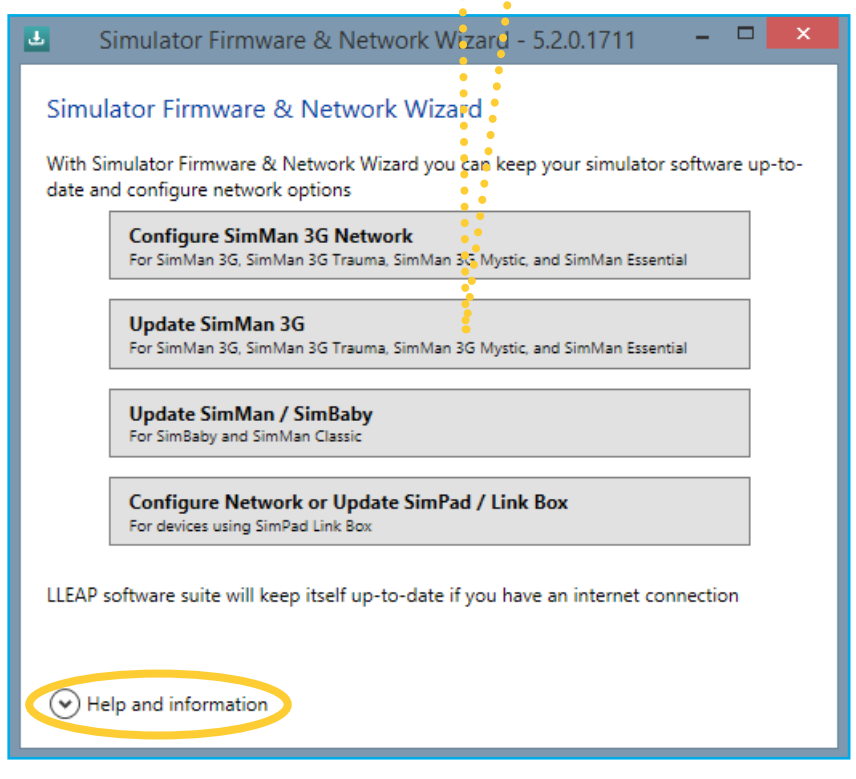

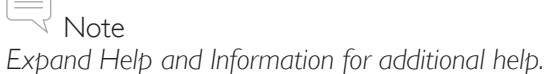

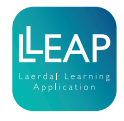

- 7. For most setups it is not possible to detect the setting of the network adapter in the simulator, so you will be asked if this is the first time the simulator is being upgraded to LLEAP.
- If it is, click Yes.

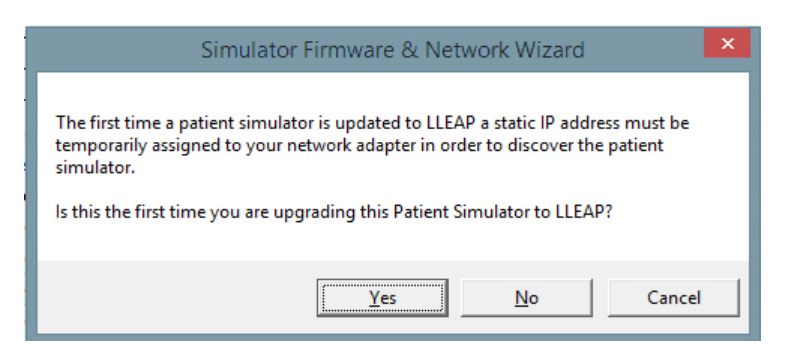

8. Wait for the simulator to be found in the Configuration Tool and then click "OK". The green LED will start flashing red/green.

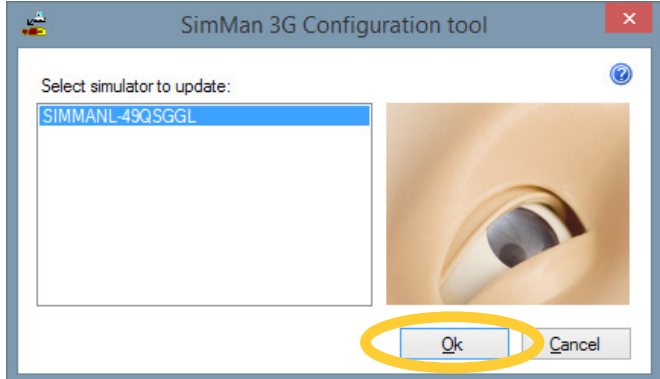

Note

*If the simulator is not found, ensure that the cables are correctly connected and that the simulator has been started correctly following the procedure above. Also make sure that the Instructor PC is set to receive an Automatic private IP adress as the Alternative Configuration:* 

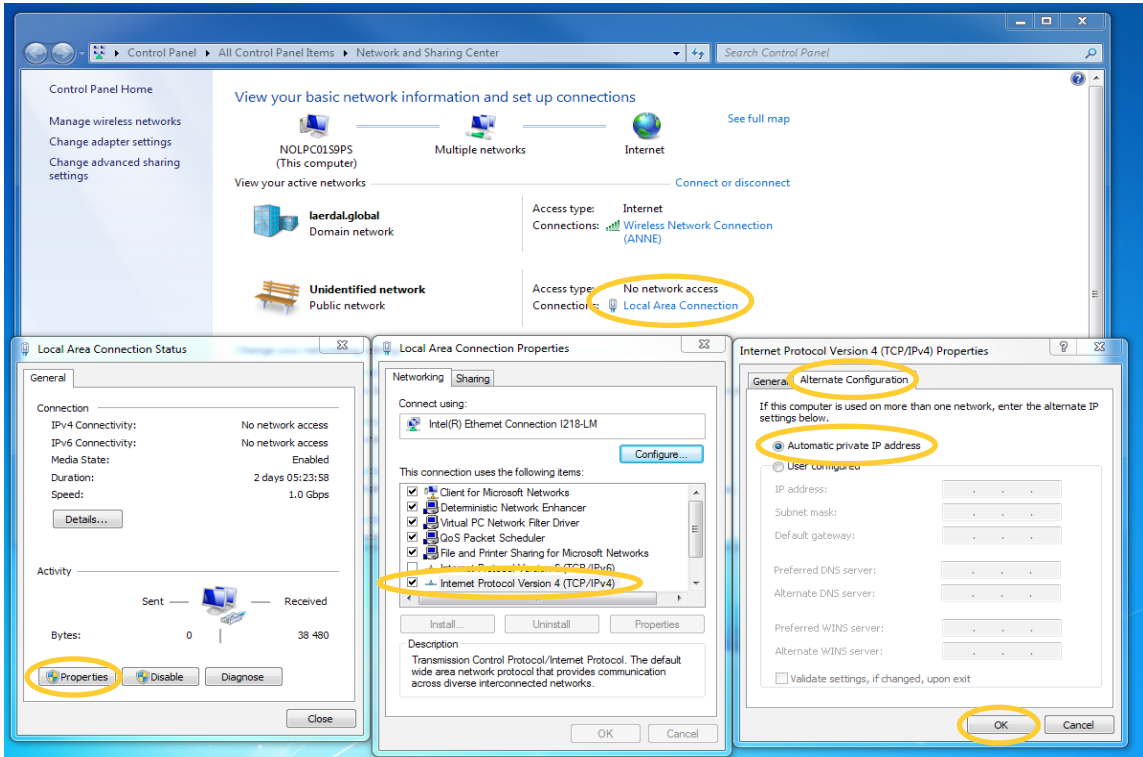

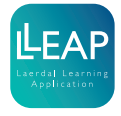

9. SimMan 3G Configuration Tool will scan the simulator and identify the current software version.

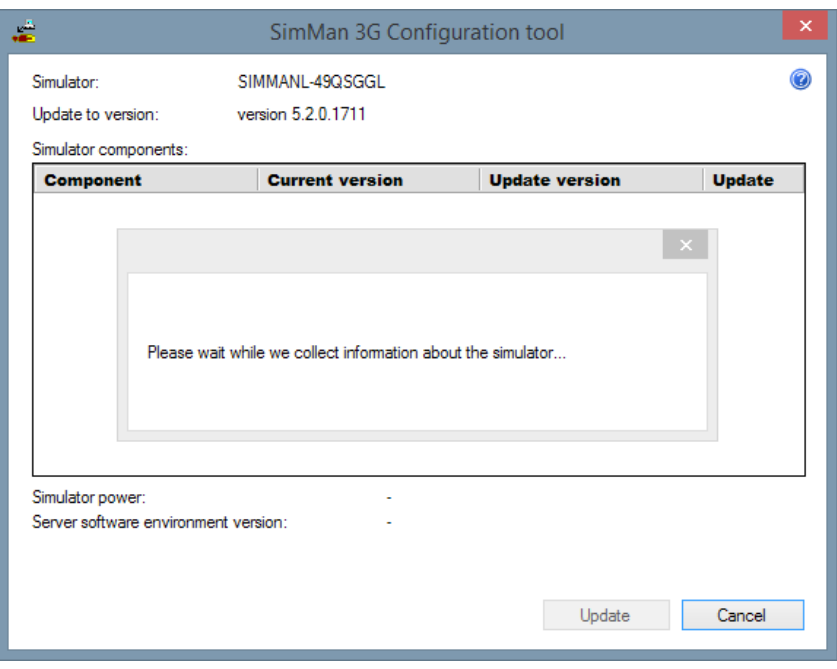

10. In the list, make sure that the current version of Server Software environment version is at least version 2.3 before proceeding. If it's not, please contact your local help desk for advice as your simulator's firmware is likely too old to directly upgrade to LLEAP.

Click "Update". The simulator will now be updated to LLEAP.

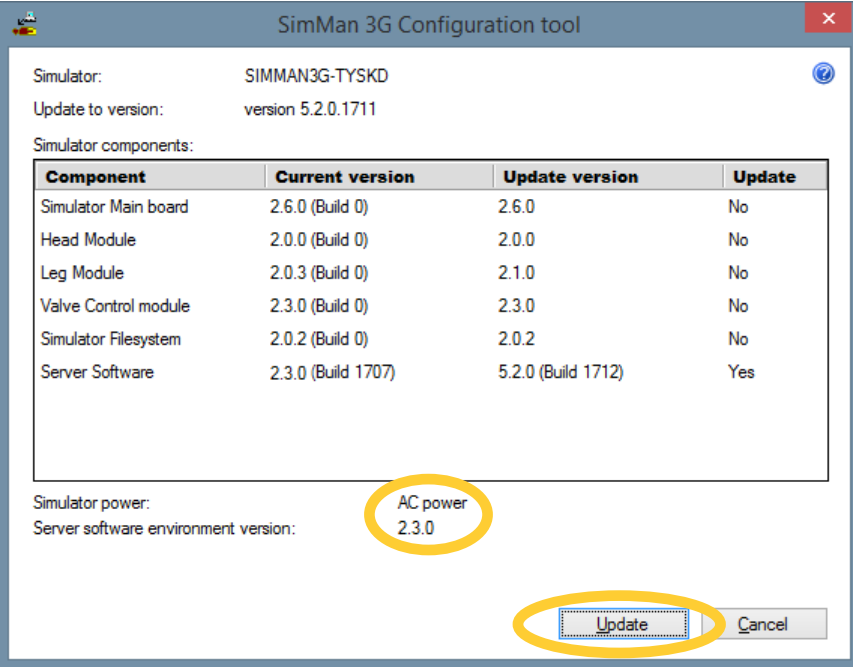

A message box will appear when the update is complete. Click OK, and close the SimMan 3G Configuration Tool.

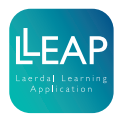

11. Turn the simulator off by pushing the on/off button.

Wait about 20 seconds and then restart by pushing the on/off button again.

12. Start Simulator Firmware & Network Wizard again, repeat steps 5 - 8 and you will see this screen.

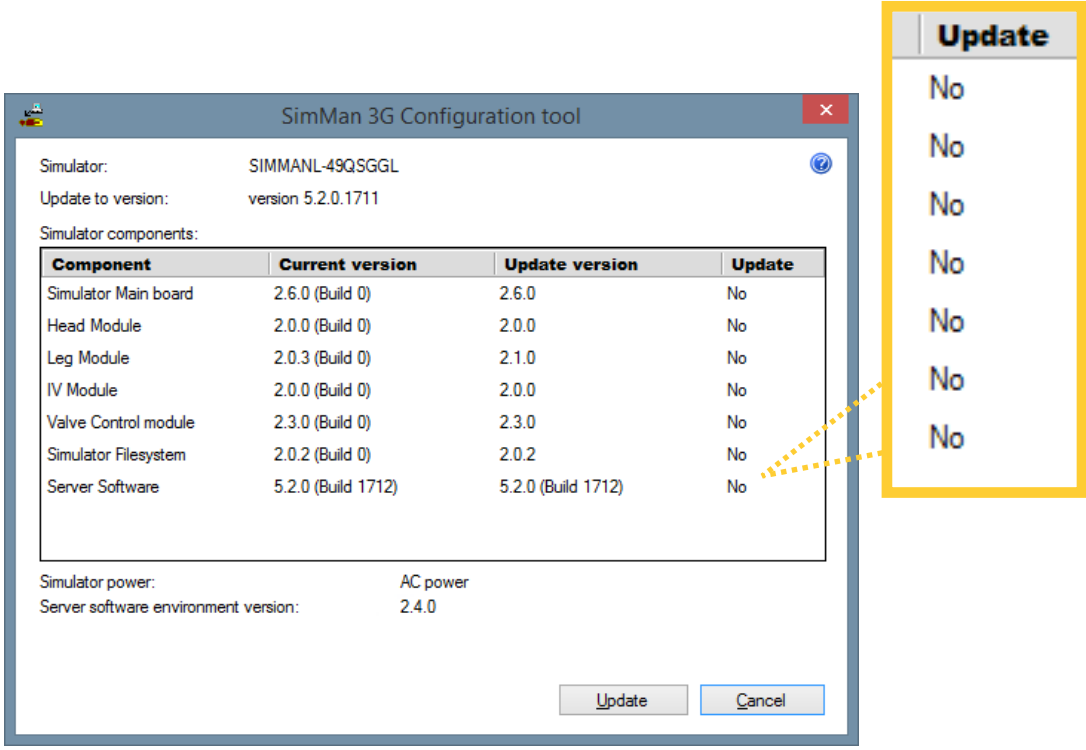

If 'Yes' appears for any of the items, select update to continue updating the simulator. Continue updating the simulator until 'No' appears on all items.

13. Congratulations, you are done! You can now start your first simulation using LLEAP.

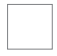

14. System startup:

Ensure to start the system in the following order:

- 1. Manikin
- 2. Instructor PC
- 3. Patient Monitor

Booting up in this order makes the connection between the divices more intuitive.

© 2015 Laerdal Medical AS. All rights reserved.

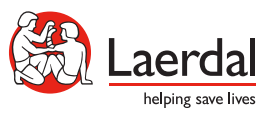

www.laerdal.com